## **Você Sabia?**

## **Associação de Processos**

Você sabia que usuários do e-Docs podem associar processos do governo do estado em assuntos similares de forma que os usuários os encontre facilmente.

Algo muito necessário para obter uma boa organização dos assuntos do órgão quando se tem muitos processos.

Siga para o passo a passo abaixo:

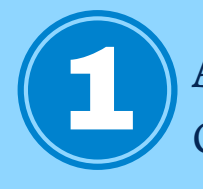

Acesse o E-docs normalmente usando seu Acesso<br>Cidadão.

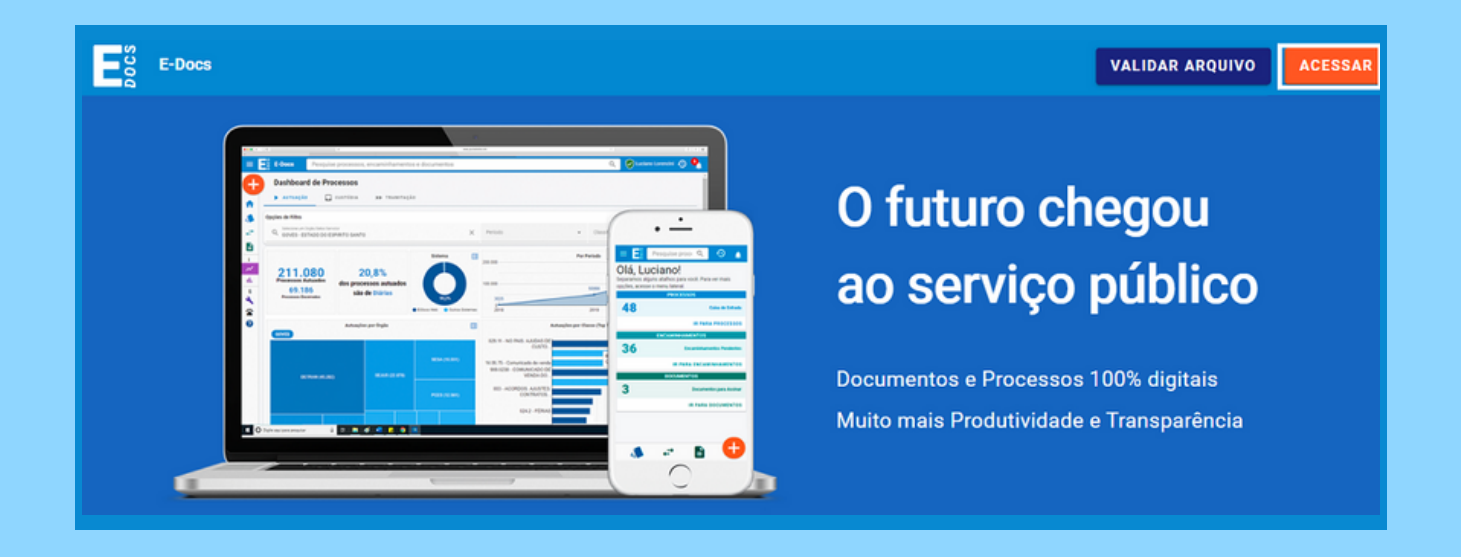

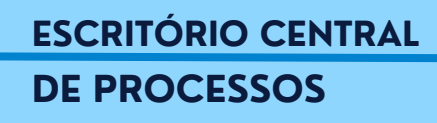

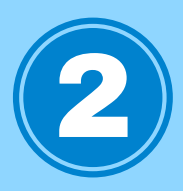

Vá em Processos, já na página inicial, e clique em "Ir para Processos".

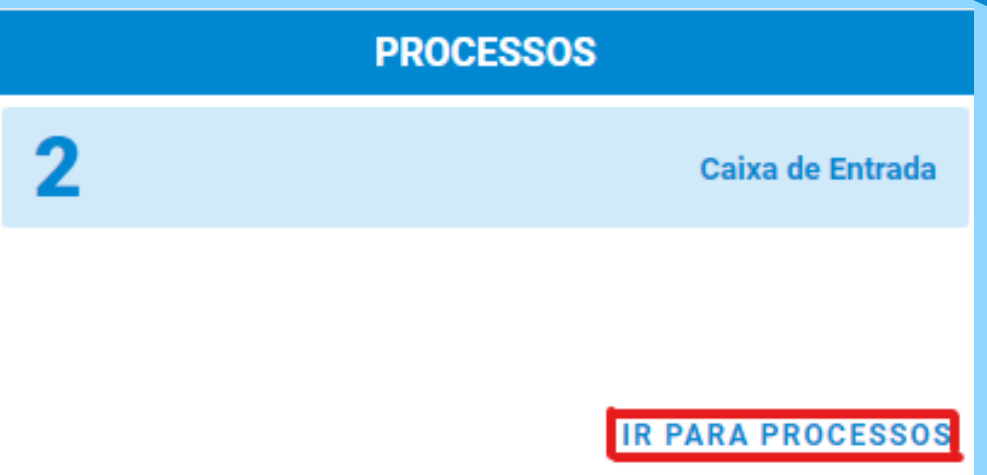

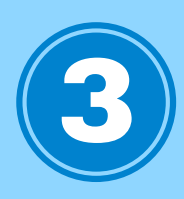

Para acessar suas associações basta entrar na caixa de processos, aba "Associações".

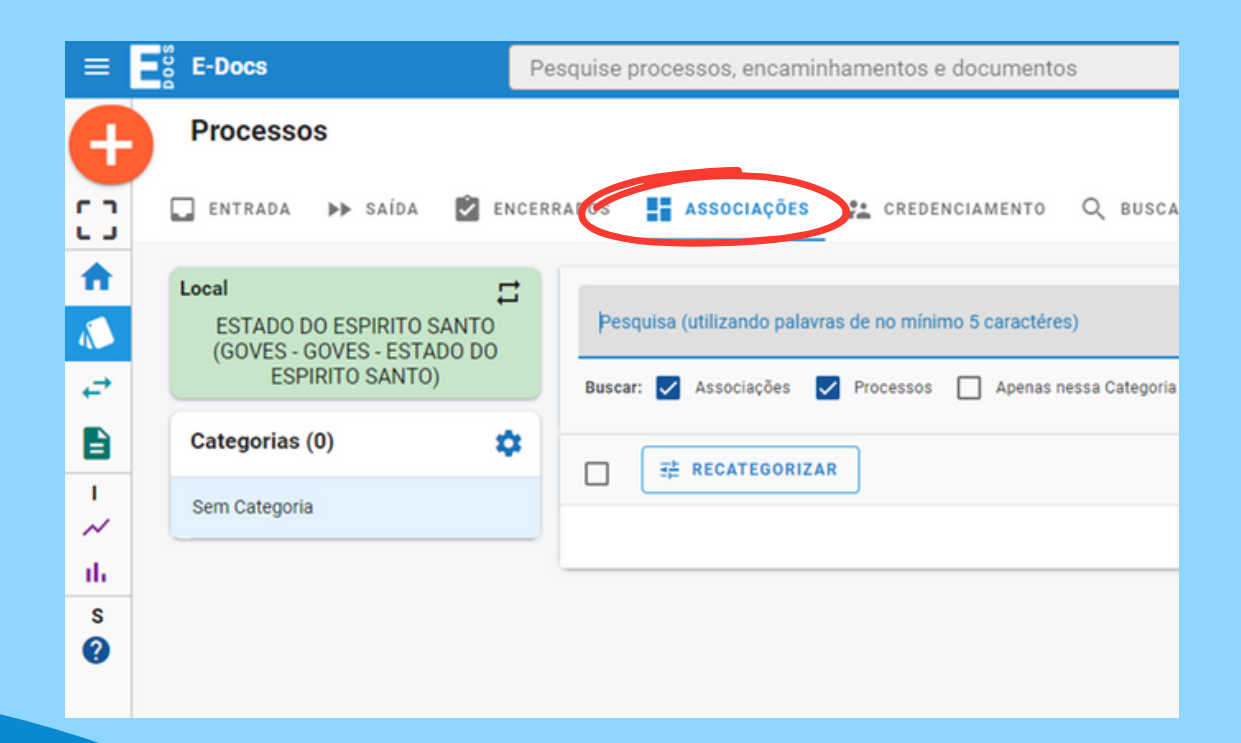

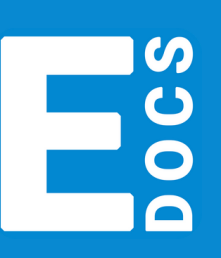

**ESCRITÓRIO CENTRAL DE PROCESSOS**

Para começar a Associação deve-se criar uma categoria, ou selecionar uma já Basta clicar sobre o retângulo verde e um card se abrirá para que você escolha o local desejado. Estes locais estão associados aos papeis que você possui enquanto servidor. Pode ser que você não tenha permissão para criar, editar ou excluir associações de processos. Neste caso, peça essa permissão ao seu ponto focal do e-Docs caso precise. existente. Esta categoria fica associada ao local que aparece no retângulo verde. 4

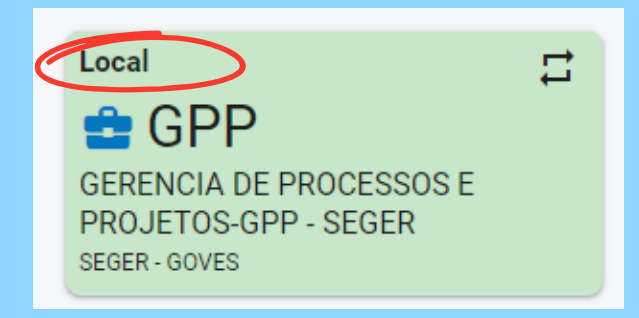

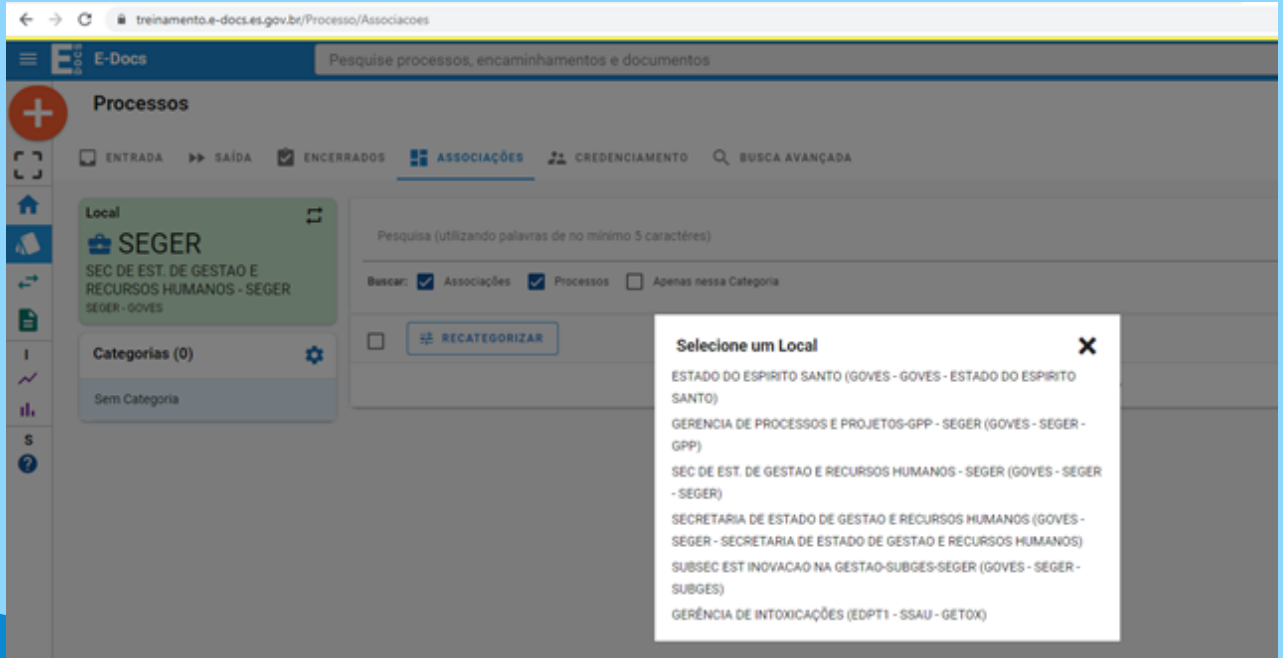

**ESCRITÓRIO CENTRAL**

**DE PROCESSOS**

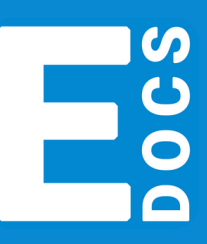

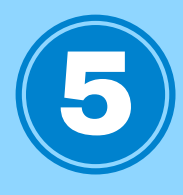

Escolhido o local, basta clicar na engrenagem para criar uma nova categoria.

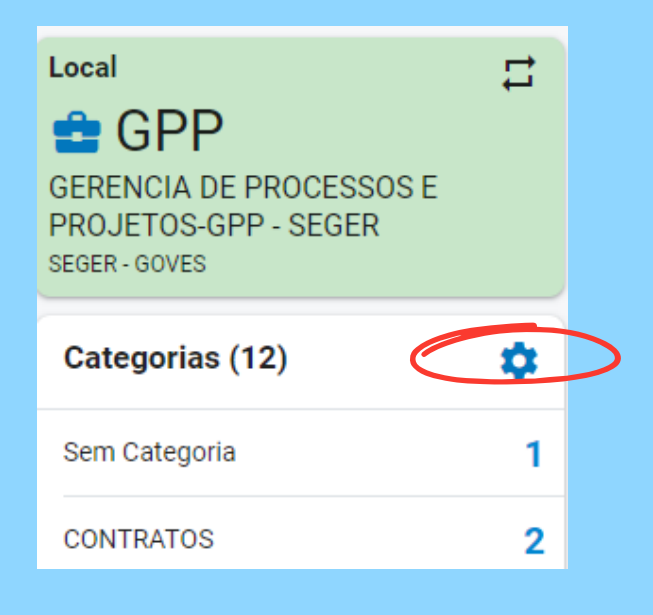

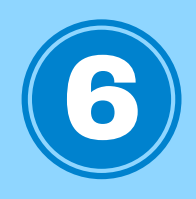

Logo após selecione o botão "+ nova categoria". Escreva o nome da categoria [conforme](https://seger.correio.es.gov.br/service/home/~/?auth=co&loc=pt_BR&id=3564&part=2) a portaria SEGER N° 09 - R, e salve.

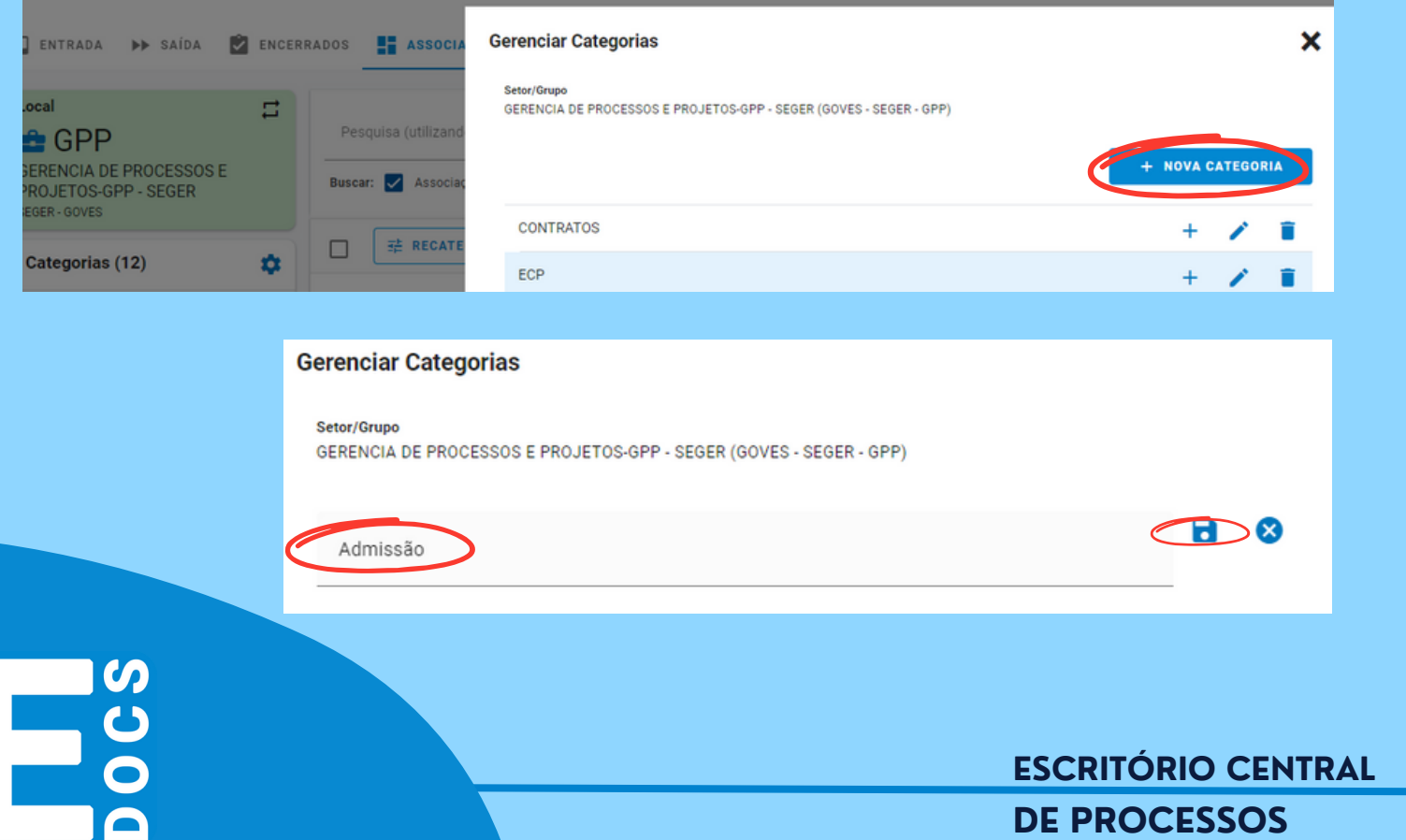

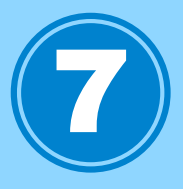

Com a categoria pronta, selecione-a, clicando em cima da categoria desejada e vá em " + nova associação".

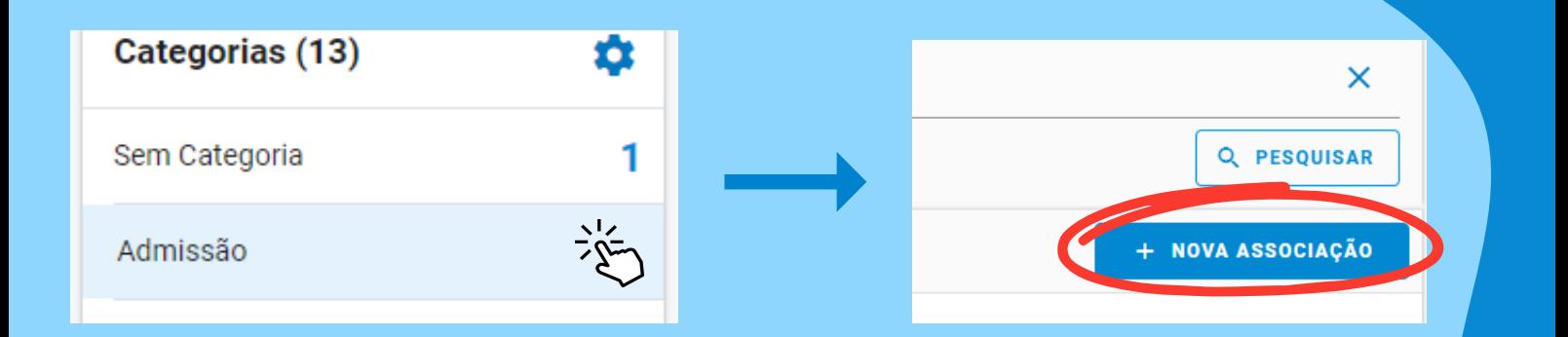

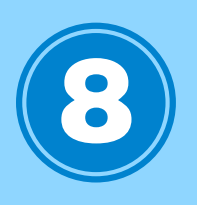

Para gerar a nova associação, deve-se nomear seguindo a seguinte estrutura:

"PFD - NF xxxx.nº do vínculo - Nome do servidor - Nome da Categoria"

De acordo o que consta na [portaria](https://seger.correio.es.gov.br/service/home/~/?auth=co&loc=pt_BR&id=3564&part=2) SEGER N° 09 -R. Depois é só salvar.

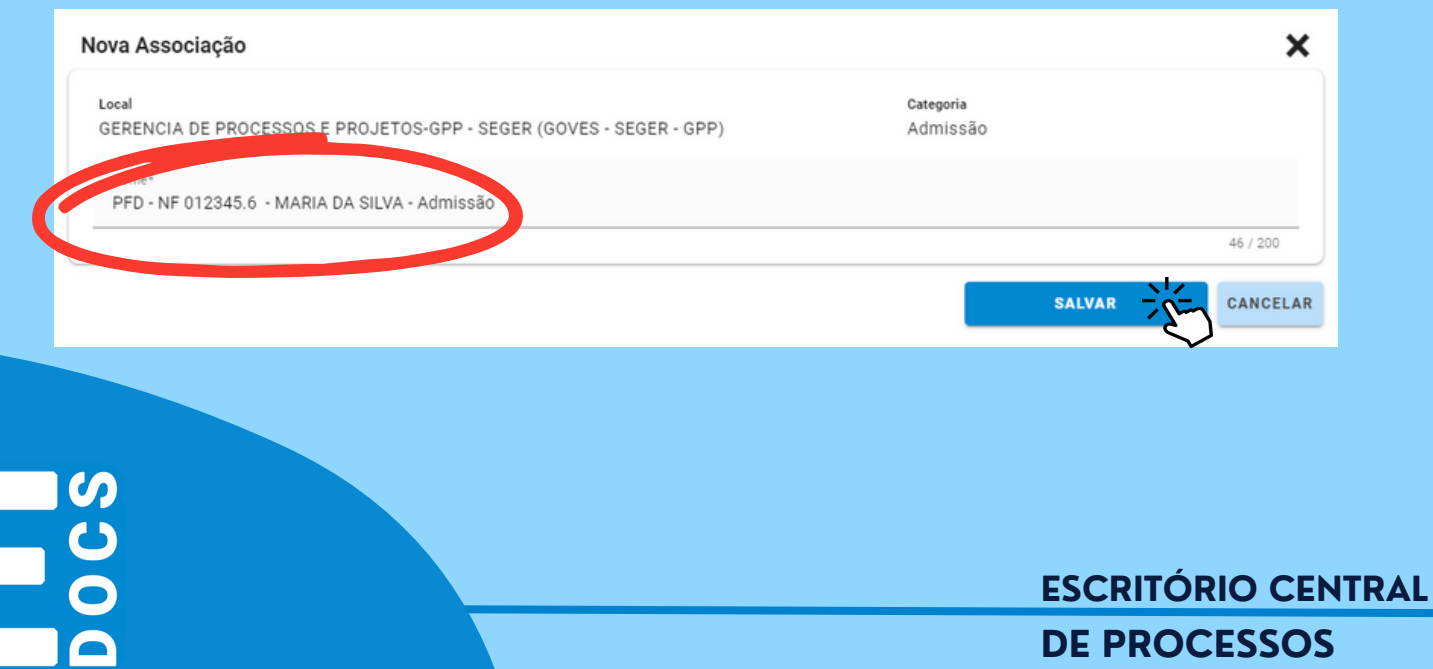

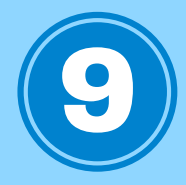

Com a associação criada, clique em ver para ter acesso as seguintes opções: "Editar Associação", "Excluir Associação" e "Gerenciar Processos Associados"

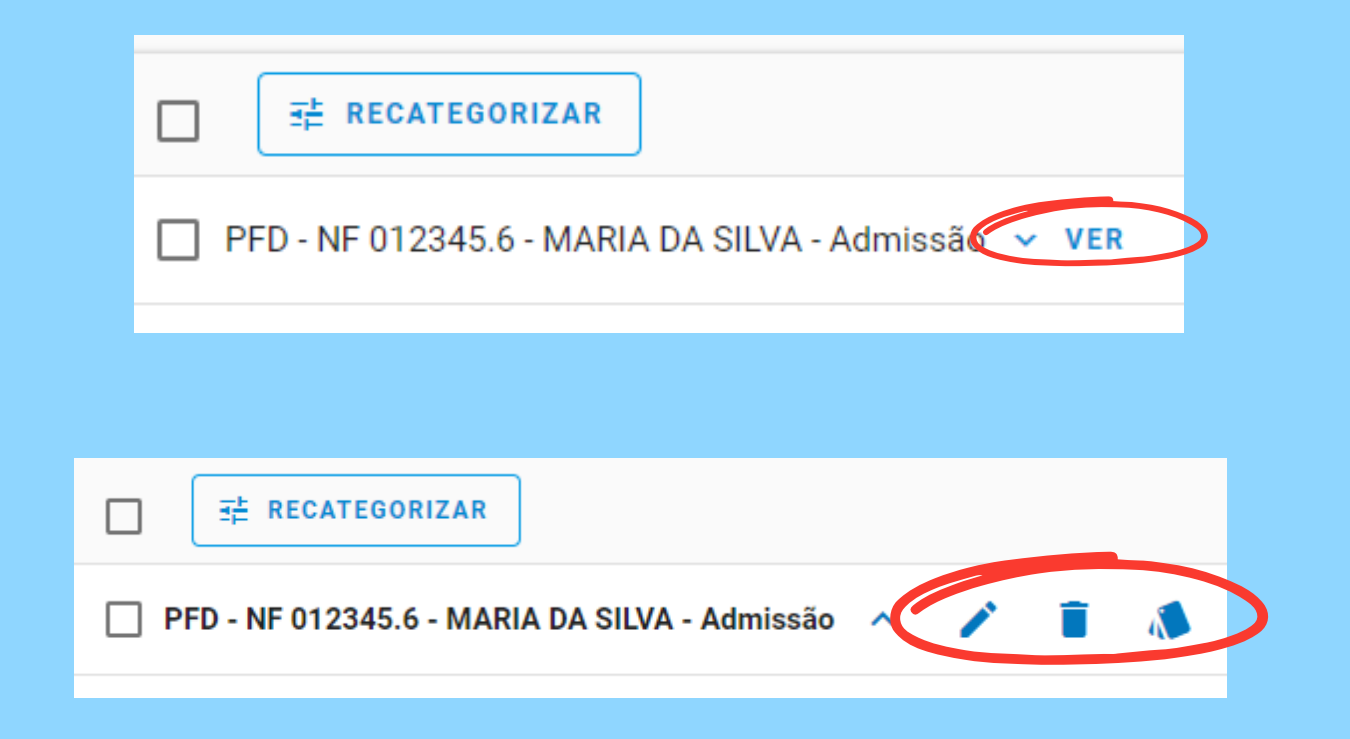

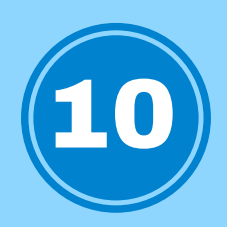

Selecione o ícone "Gerenciar Processos Associados para adicionar processos a essa associação.

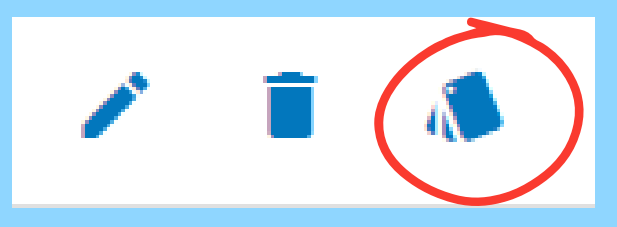

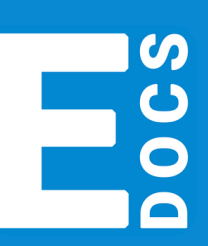

**ESCRITÓRIO CENTRAL DE PROCESSOS**

 $\ket{11}$ Selecione o protocolo ou vá direto em procurar, caso não saiba o protocolo. Os processos também deverão ter um nome

padrão informado na [portaria](https://seger.correio.es.gov.br/service/home/~/?auth=co&loc=pt_BR&id=3564&part=2) SEGER N° 09 -R, seguindo a seguinte estrutura:

"PFD - NF xxxx.nº do vínculo - Nome do Servidor"

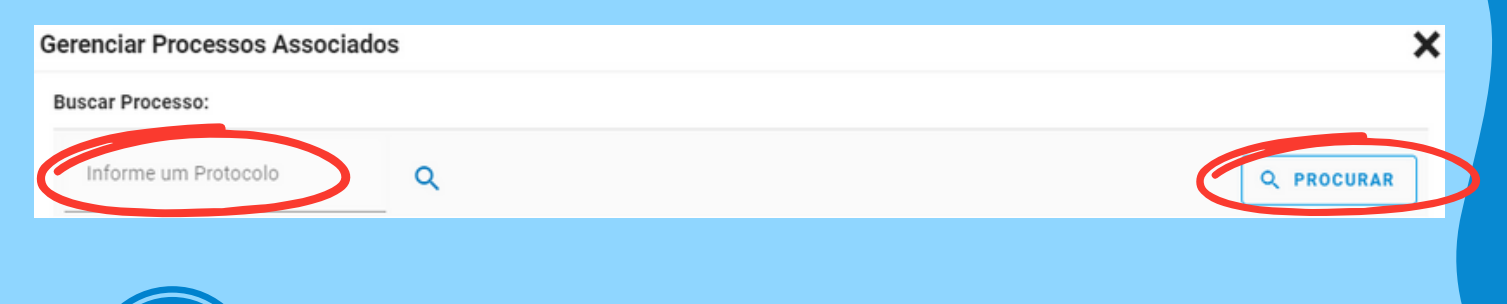

Selecione o processo desejado, e logo após aperte para inserir. E assim você tem a sua associação 12

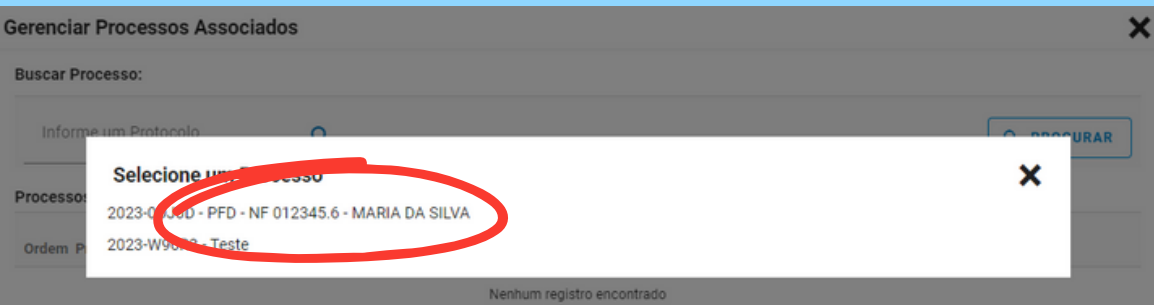

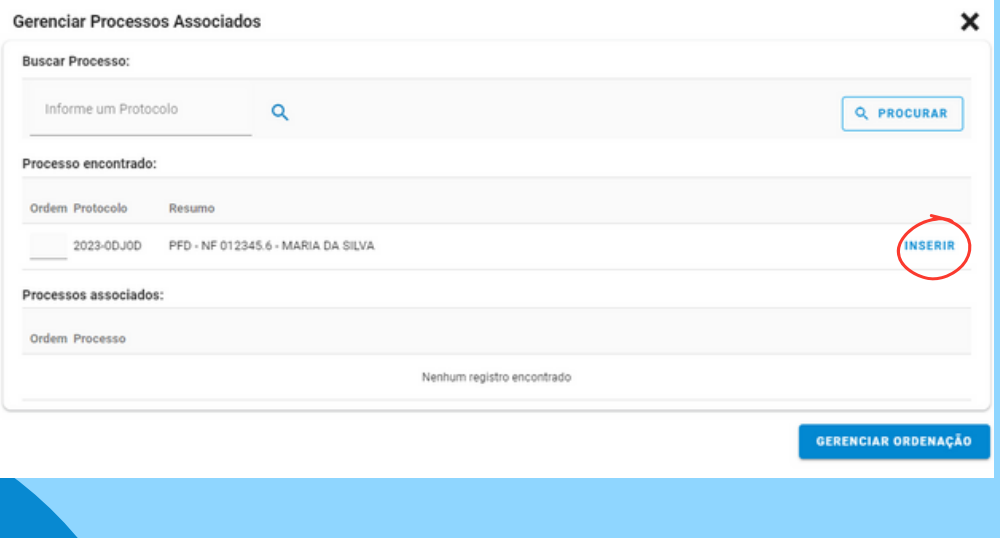

**ESCRITÓRIO CENTRAL DE PROCESSOS**